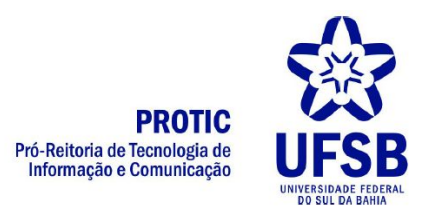

## Tutorial para uso do Google Meet

## **O que é necessário**

Para utilizar o Google Meet, você deve possuir uma conta Google For Education da UFSB. Caso já possua, passe para o tópico "**como usar**" abaixo, caso não possua ainda, você deve abrir um chamado no helpdesk com a categoria "E-MAIL>>CRIAR CONTA DO GOOGLE FOR EDUCATION". O helpdesk pode ser acessado **[clicando](https://helpdesk.ufsb.edu.br/front/ticket.form.php) aqui**.

Além disso, serão necessários uma webcam e um microfone para compartilhar áudio e imagem durante a transmissão. Em notebooks esses equipamentos costumam já vir embutidos. Para o microfone pode-se usar um *headset* para melhor captação da fala, ou o próprio microfone do notebook se for o caso.

## **Como usar**

1. Acessar o endereço **[meet.google.com](http://meet.google.com/)**

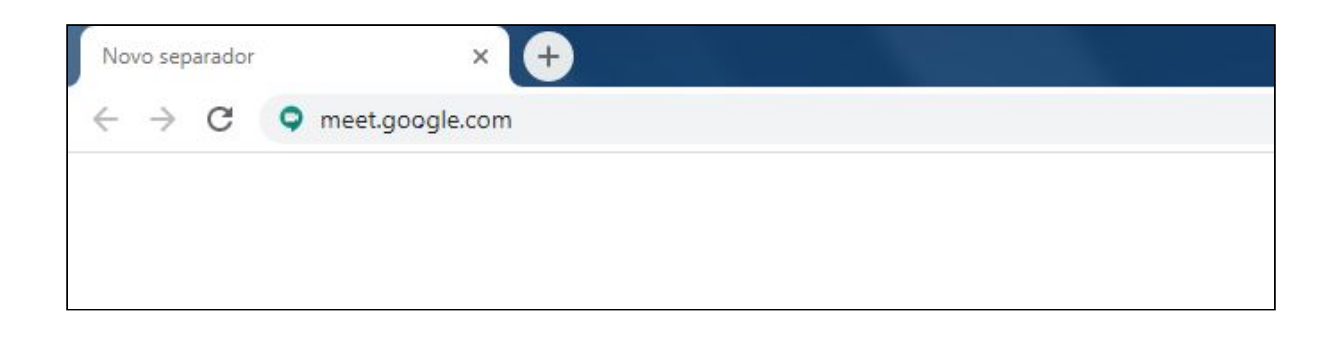

2. Clicar em "Iniciar sessão"

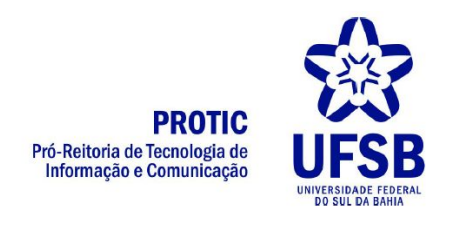

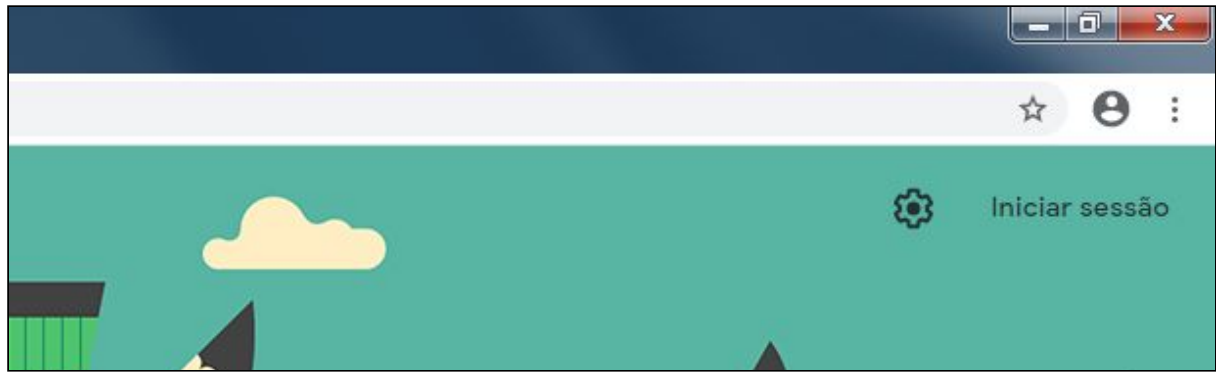

3. Realizar o login utilizando as credenciais do Google For Education

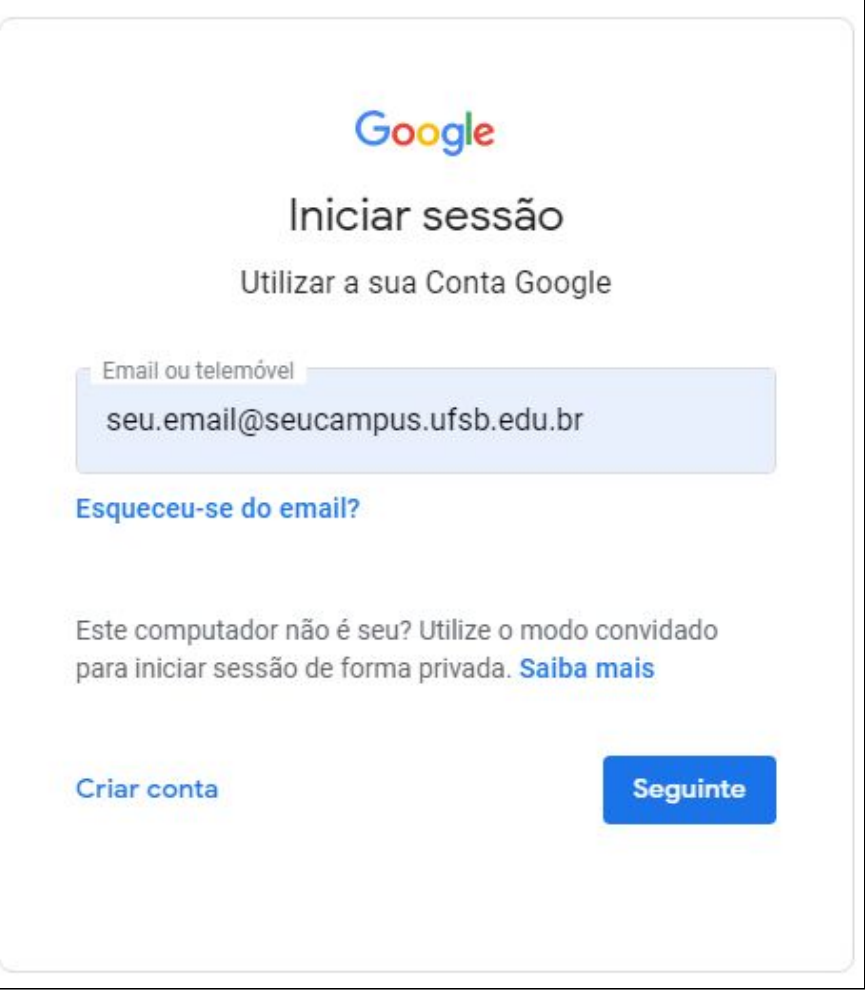

4. Clicar em "Participar/iniciar reunião"

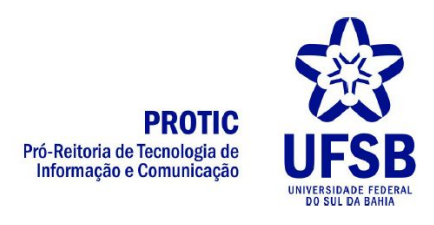

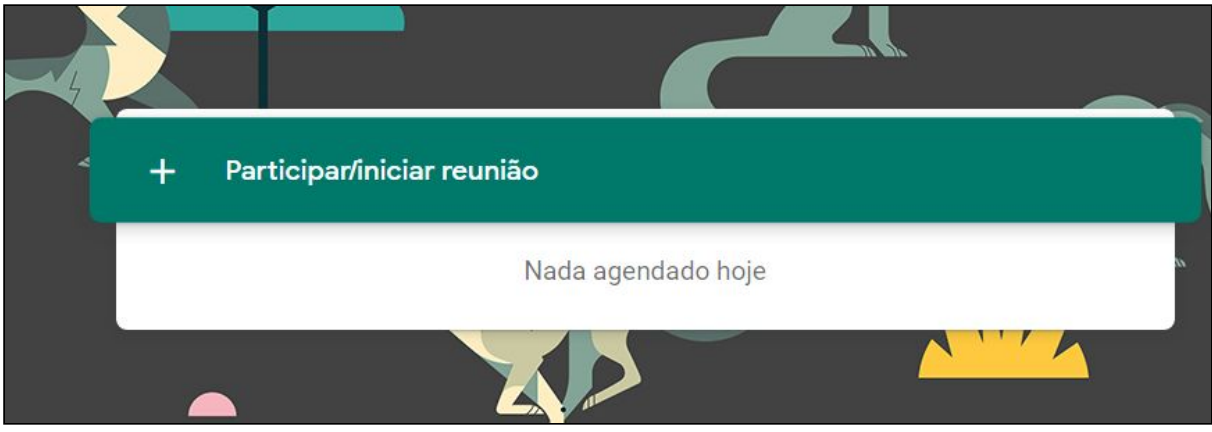

5. Digite um nome para identificar a aula/reunião e clique em "Continuar"

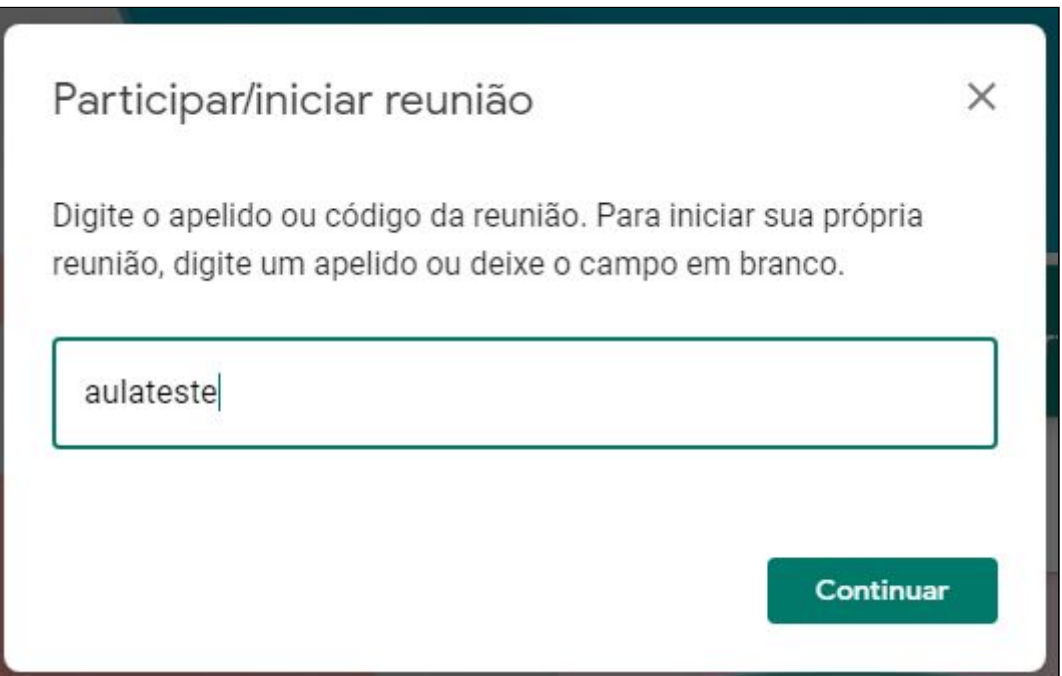

6. Uma nova tela irá se abrir com a imagem da webcam e um quadro. Clique em "Participar agora"

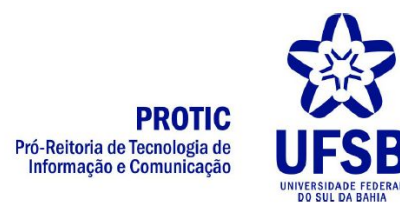

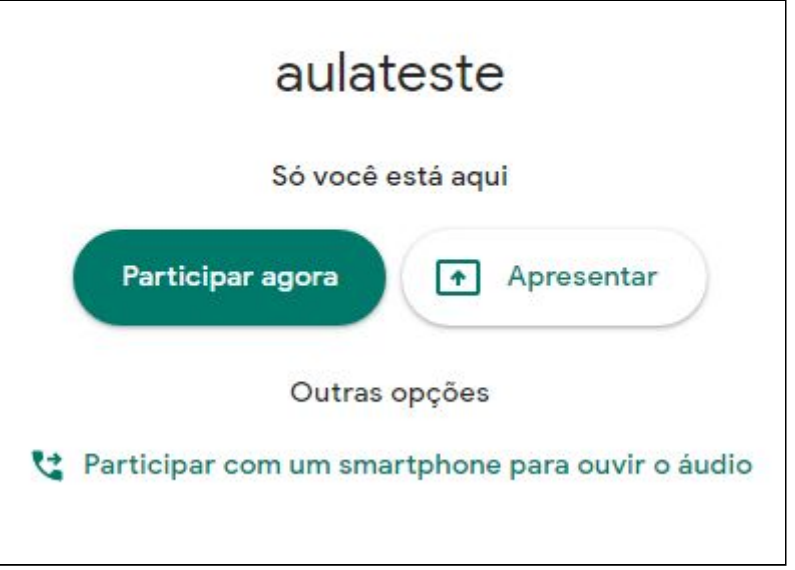

7. Uma tela será exibida contendo informações da reunião, como o nome (aulateste) e o link para compartilhamento da sala virtual (meet.google.com/oge-pphf-vuu).

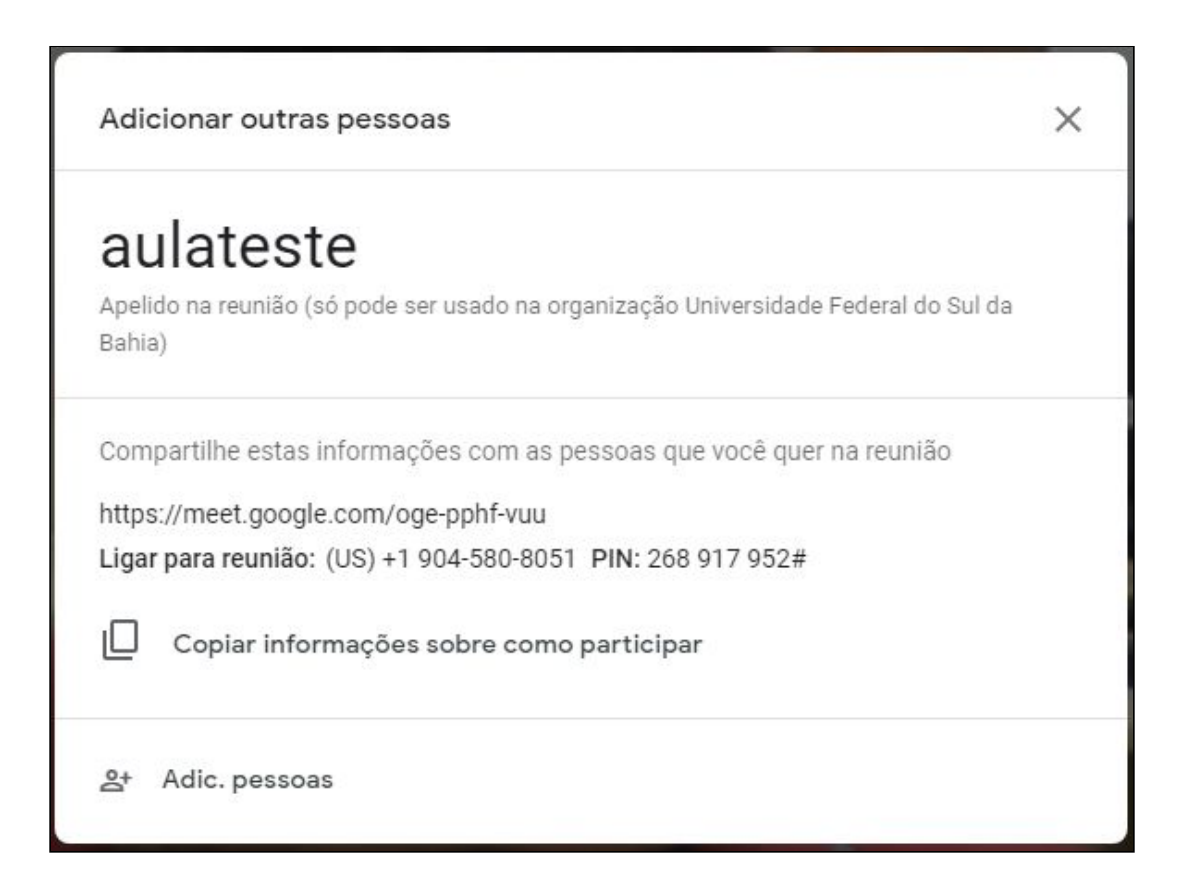

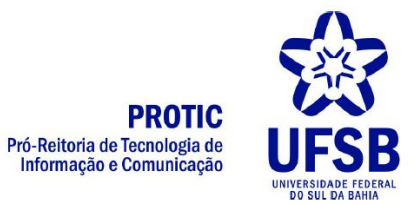

Basta **compartilhar esse link gerado** com as pessoas que devem participar da webconferência. Não há necessidade que elas possuam uma conta Google para participar da reunião que você criou, apenas devem inserir o nome e clicar em "Pedir para participar". Quando alguém solicitar para entrar, aparecerá uma janela para que você autorize ou rejeite a solicitação.

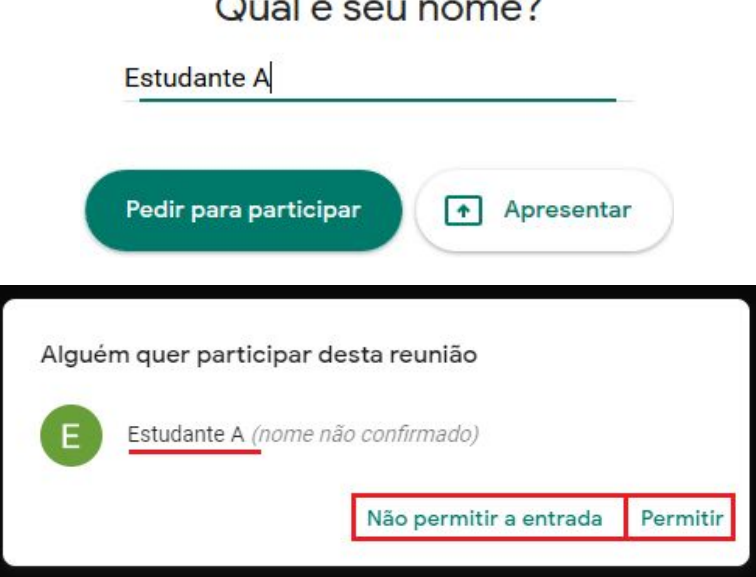

8. Na parte inferior da tela será exibida uma grande barra branca contendo os símbolos abaixo:

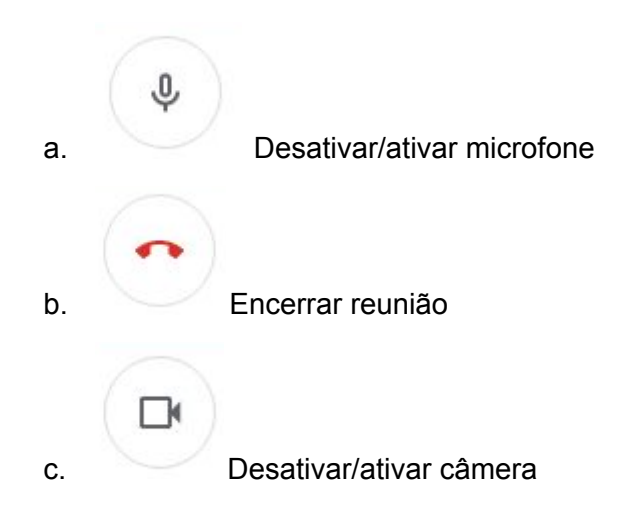

9. Para compartilhar a tela ou uma janela específica (apresentação de slides, por exemplo), basta clicar no ícone "Apresentar agora" no canto inferior direito.

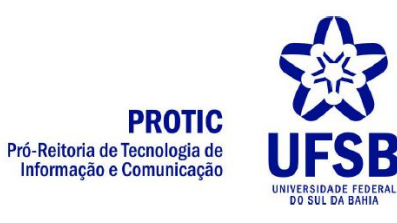

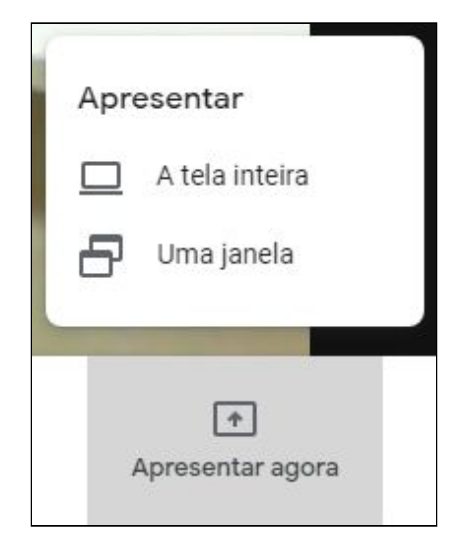

a. Caso deseje compartilhar a tela inteira, os participantes terão a mesma visão que o professor/mediador. Esta funcionalidade é útil quando se deseja mostrar aos participantes uma página da internet ou o funcionamento de um sistema. Para compartilhar a tela inteira, clique em "A tela inteira", depois selecione a imagem da tela e clique em "Partilhar", como na imagem abaixo:

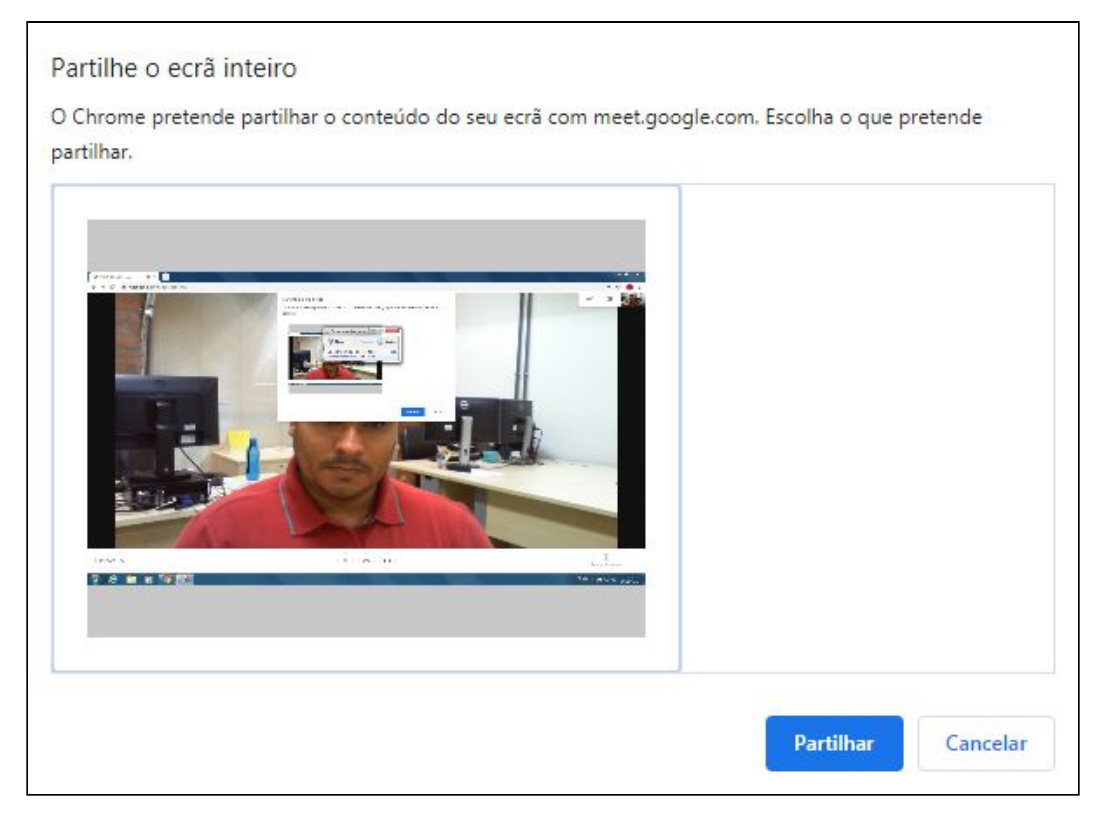

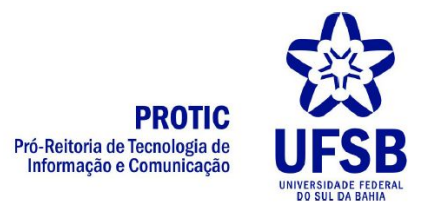

b. Caso deseje compartilhar apenas uma janela com os participantes, estes deixarão de visualizar sua imagem e verão a aplicação compartilhada. Esta funcionalidade é útil quando se deseja compartilhar a imagem de um slide, por exemplo. Para compartilhar apenas uma janela, clique em "Uma janela", depois selecione a janela/aplicação que deseja partilhar e clique em "Partilhar", como na imagem abaixo:

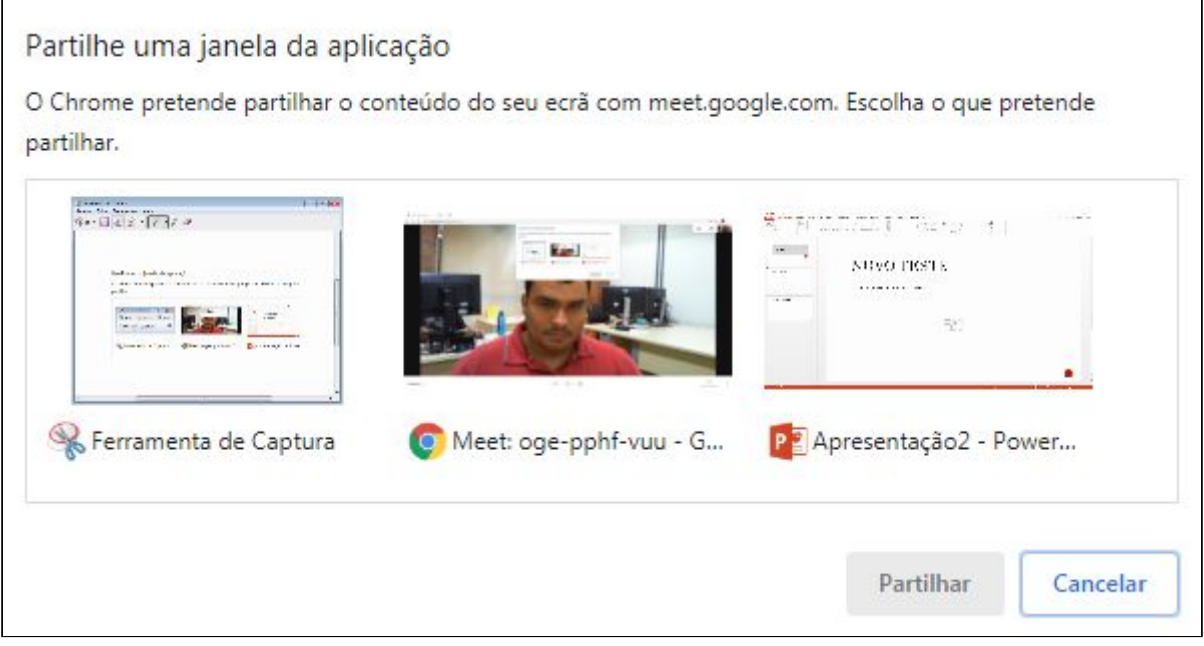

10. Para encerrar o compartilhamento da tela, clique em "Parar a partilha" na parte inferior da tela.

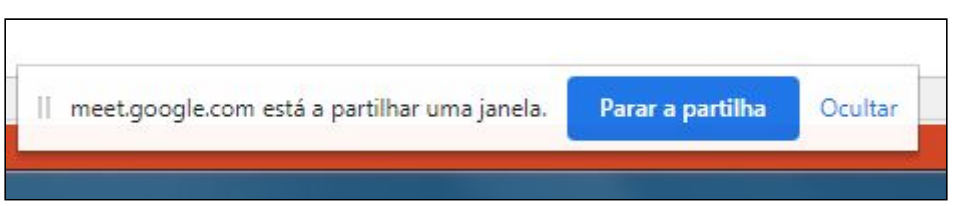

11. No canto superior direito da tela é possível visualizar os participantes e interagir por meio de chat.

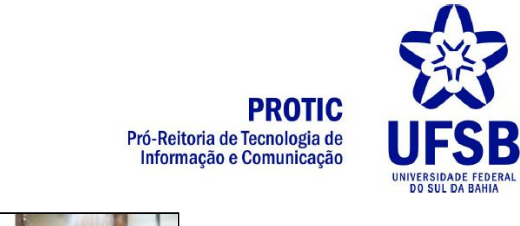

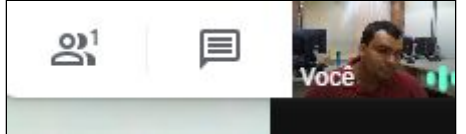

a. Ao clicar no símbolo de participantes é possível ver quem está logado.

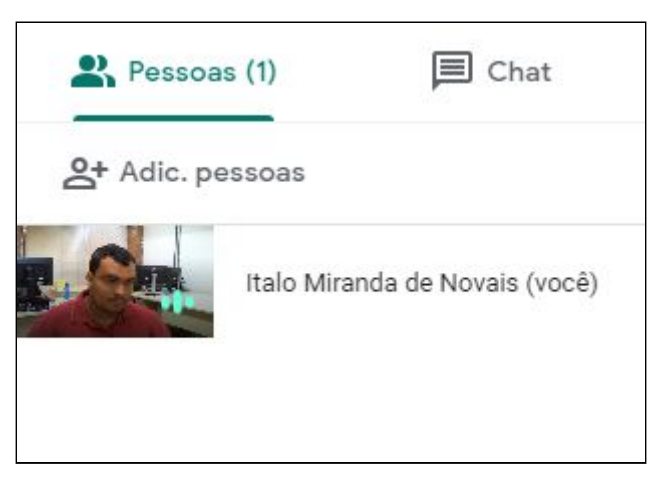

b. Ao clicar no símbolo do chat é possível conversar com os participantes.

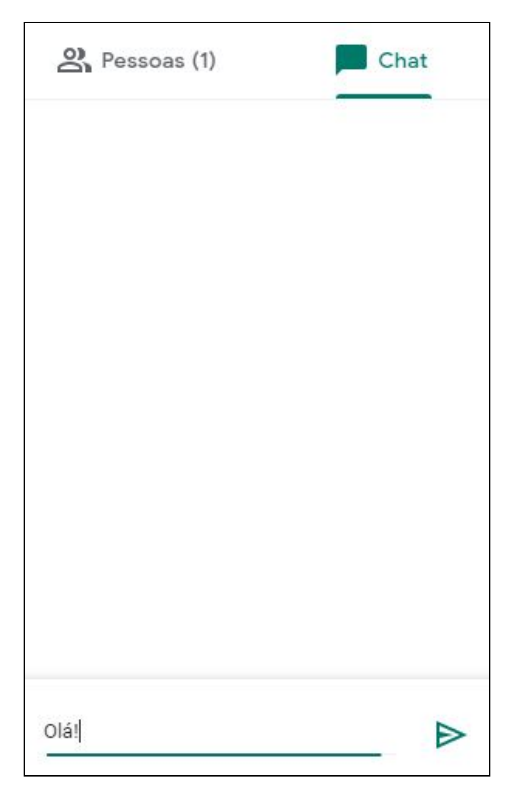